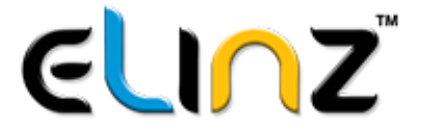

# Digital Video Recorder System User Manual

# 4CH/8CH AHD DVR KITS

### **Welcome**

Thank you for purchasing Elinz CCTV DVR Kit!

This user manual is designed to be a reference tool for the installation and operation of your DVR system. Here you can find information about the DVR's features and functions. This user manual may contain inaccurate content due to hardware and software upgrade. It is subject to change without prior notice.

## **Important Safeguards and Warnings**

### 1. Electrical Safety

All installation and operation should conform to your local electrical safety codes. We assume no liability or responsibility for any fires or electrical shock caused by improper handling or installation.

#### 2.Installation

Please check carefully if all items are included in the package.

Make sure to turn off power to the DVR and cameras before completing installation.

Use only the included power supply with the product to prevent damage. Do not place objects on top of the DVR.

#### 3.Repair Professionals

Please feel free to contact us if you need any assistance. All the examination and repair work should be done by qualified service engineers.

We are not liable for any problems caused by unauthorized modifications or userattempted repair.

#### 4.Environment

The DVR should be installed and kept in a cool, dry place away from direct sunlight, flammable materials, explosive substances, etc.

This product should be transported, stored, and used only in the specified environments as stated above.

#### 5. Accessories

Before installation, please open the package and check to ensure that all the components are present.

Contact the retailer that you purchased from, or Elinz directly if anything is broken or missing in the package.

## **Overview**

Elinz DVR System is an excellent digital surveillance designed to increase the security of your home, business, and family. Our DVR use a Linux based OS to maintain reliable operation. It's easy to use and can be set up in a relatively small amount of time. It has various functions such as face recognition, 24/7 recording, playback, and monitoring functionality.

Our DVR system adopts a high-quality design to achieve high levels of reliability and security and can be configured to work locally, as well as on a network. With the use of its built-in tools and OS, this device can also help monitor remotely via mobile application and web browser.

By using industry standard cables and other functionality, our DVRs can be used with a variety of different cameras and supports AHD, TVI, CVI, CVBS and IP Cameras. It works with most standard security system cable setups. This product can be used in a variety of locations such as banks, residential homes, factories, warehouses and more.

## **Features**

#### **Face Recognition**

Our DVR provide a real time face detection and intelligent playback retrieval. Improves security wherein you can assign one camera in your front door or office to detect faces and capture video footage for fast and accurate playback retrieval.

#### **Real-time Monitoring**

Our DVRs provide an analog output port, VGA port and an HDMI port. You can use a variety of monitors to display the DVR's interface.

#### **Storage Functionality**

The DVR can support one hard drive up to 6 Terabyte to record multiple video and playback. Some models are pre-installed with 1TB hard drive, so you can enjoy 24/7 day and night surveillance.

#### **Compression Format**

By utilizing advanced high efficiency video coding or H.265, the DVR can support multiple channels of video and audio depending on your camera. Saving space on your hard drive with efficient coding by encoding video at the lowest possible bit rate while maintaining a high image quality level

#### **Backup Function**

The DVR supports backup of recorded media and settings via internal HDD. With built-in USB port gives you option of backing up and transferring your recorded video footage with a USB flash drive or external hard drive.

#### **Advanced Playback Function**

Our DVRs support independent real-time recording for each channel and can support search, fast forwarded playback, recorded searches, and downloading of videos and screenshots. The DVR can also playback in slow motion, backwards, and frame by frame as needed. When recording, the DVR shows a date/time overlay to ensure accurate viewing of events when they occurred

#### **Remote Access**

Our DVRs have built-in tools to allow for remote real-time app monitoring, remote recording of searches, and remote PTZ control if you are using PTZ camera

#### **Advanced Network Protocol Support**

The DVR is DDNS compatible and includes functionality for use with DDNS protocols to allow remote and local connection.

## **What's in the box?**

We do everything we can to ensure that your order arrives in a complete and undamaged condition. Please check all products and accessories according to this packing list. Any missing or damaged items please contact us.

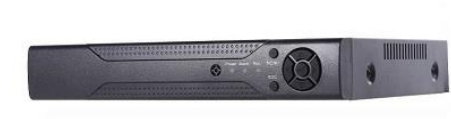

**DVR** 

Cameras

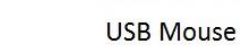

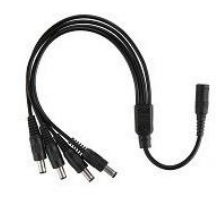

1-4 Splitter Cable

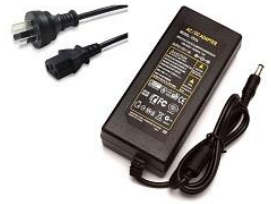

12V5A Power Supply

12V2A Power Supply

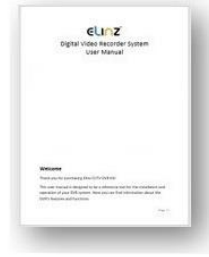

User manual

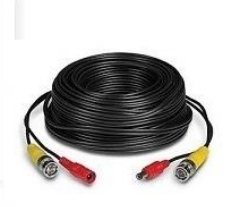

**BNC Video Power** Cable 60ft

1x DVR 1x DVR 1x DVR 4x Bullet Camera 8x Bullet Camera 4x Bullet Camera 1x USB Mouse 1x USB Mouse 4x Dome Camera 1x 12V2A Power Supply 1x 12V2A Power Supply 1x USB Mouse 1x 12V5A Power Supply 2x 12V5A Power Supply 1x 12V2A Power Supply 1x User Manual 1x User Manual 2x 12V5A Power Supply 4x BNC Video Cable 60ft 8x BNC Video Cable 60ft 1x User Manual 1x 1-4 Splitter Cable 2x 1-4 Splitter Cable 8x BNC Video Cable 60ft

#### **CCTDVR4CH-CCTBULx4 CCTDVR8CH-CCTBULx8 CCTDVR8CH-CCTBUx4-CCTDOx4**

2x 1-4 Splitter Cable

#### www.elinz.com.au

sales@elinz.com.au 1300 881 773

## **Hard Drive Installation and Removal**

\*Please note that hard disk drive (HDD) are pre-installed for some packages. Skip this step if you purchase DVR system with HDD.

- 1. Turn off then unplug your DVR from power supply, unscrew and remove the top cover.
- 2. Disconnect/Connect the HDD power and data cables from DVR to the corresponding ports on you HDD.
- 3. Align the HDD to the chassis baseplate and fasten using the screws included.
- 4. Put the cover back and tighten the screws

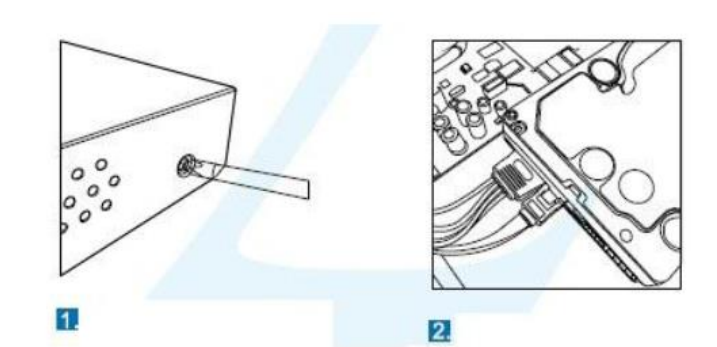

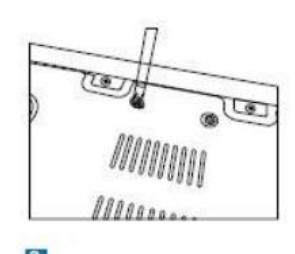

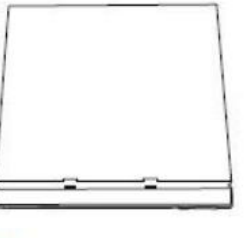

4.

 $3.$ 

## **Back Panel Interface**

- 1. Video In
- 2. Audio Out
- 3. HDMI Port
- 4. VGA Port
- 5. Audio In
- 6. Ethernet Port
- 7. USB Port
- 8. Power Input

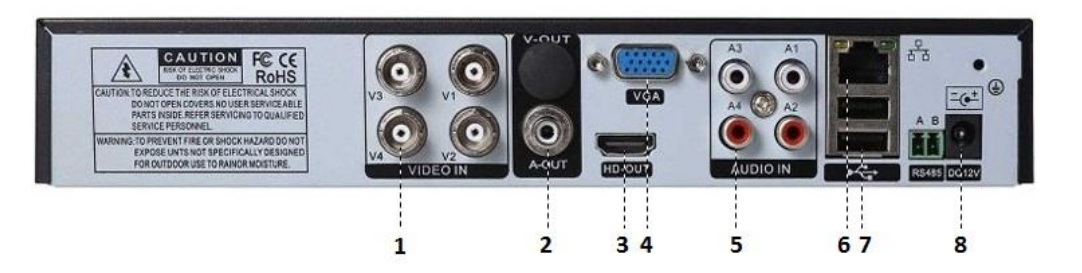

## **Connecting your system**

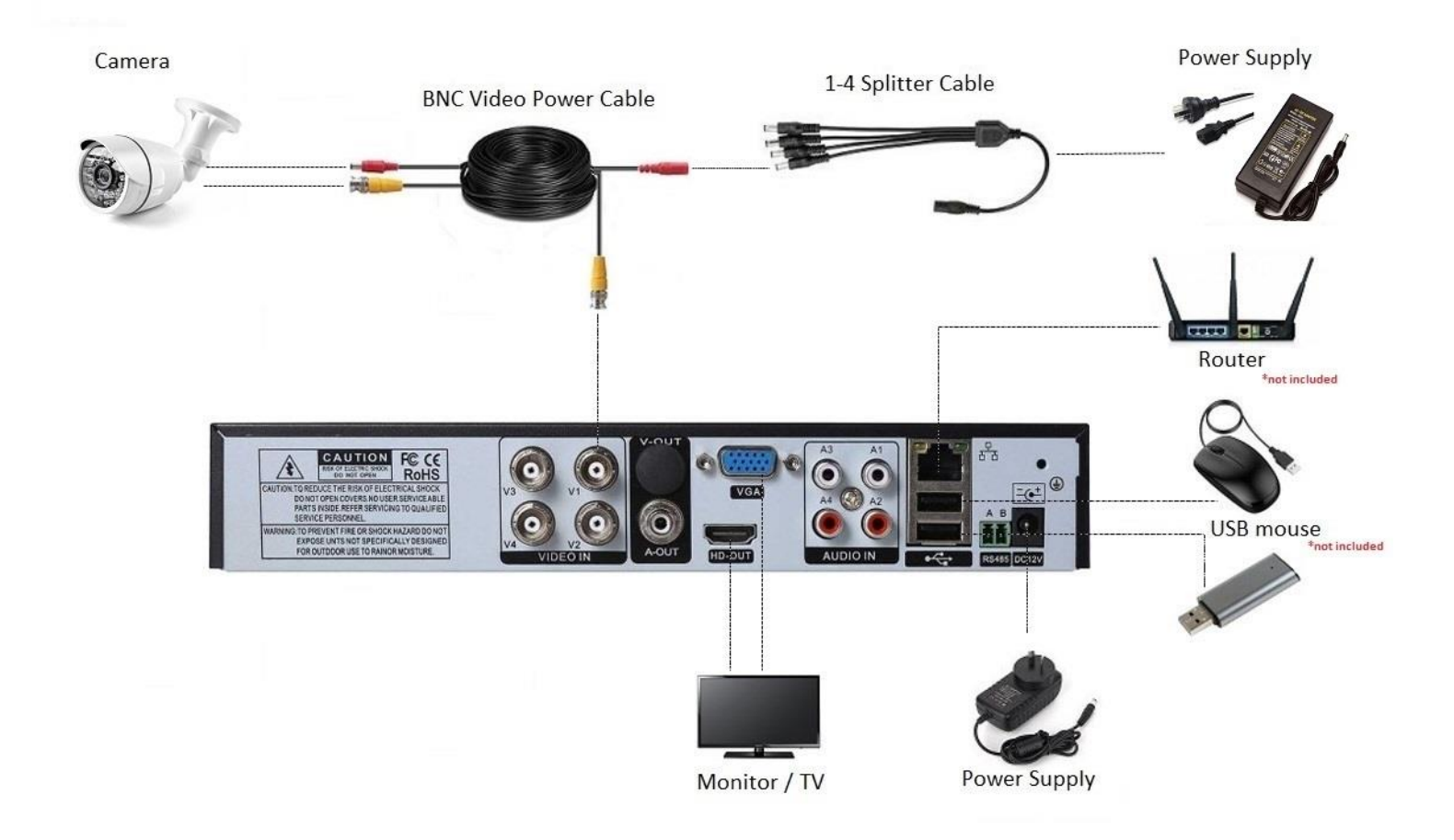

www.elinz.com.au

sales@elinz.com.au 1300 881 773

## **System Setup**

#### **Power On**

After you finish connecting the system. Connect the included AC power cord to the power adapter and plug into an electrical outlet. The power supply indicator light will turn on and you will hear "Beep" sound and the DVR will turn on after self-test.

#### **Power Off**

There are two methods to turn off the DVR. One is soft closedown. Right click to pop-up menu bar, click the power button marked to shut down the system; the other is hardware power off: plug off the power supply to shut down the device.

#### **Admin Password Setting**

After you finish connecting the system and powering on your device you will see the setup wizard window. To set a new password, you just need to leave the password for Admin blank and set up new password. Click Next to continue.

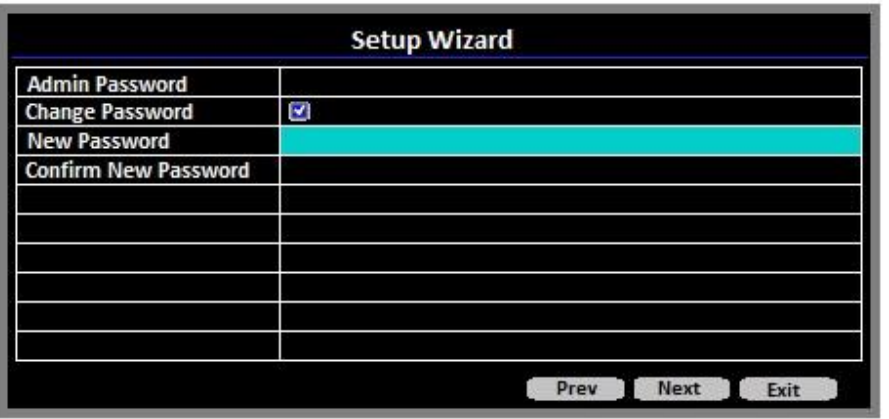

Notes:

To ensure the safety of your device, please store your admin login password in a safe place.

To ensure that your DVR works constantly and properly, it's recommended to use an UPS, Uninterruptible Power Supply, for continuously operation.

After the device power on, pls set your password before operation and configuration, system will follow the corresponding commands according to the user authorization, there are 2 users as default, one is admin and the other is guest. Password is Null for admin.

For your system security, pls modify your password after first login and in the future, it won't have this prompt message again. After you set the password, pls enter the password to login.

Click "Next" to enter P2P cloud service by scan the following QR codes. You need to download and install PS6Pro app first and scan the UID QR code to add the device.

## **Download your App**

Scan below QR code to download P6Spro App for both Android and IOS.

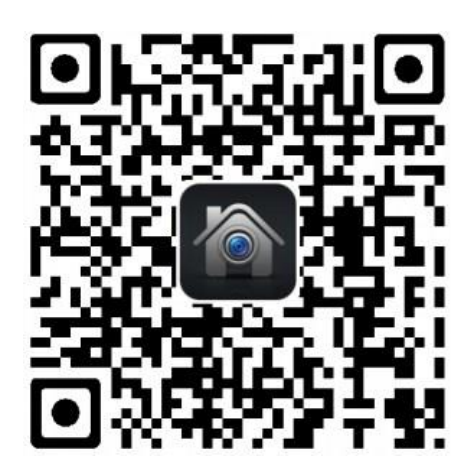

P6Spro App is compatible with Android 4.1 and up. iOS 9.0 or later. Also compatible with iPhone, iPad, and iPod touch.

P6SPro App is a video transmission software based on P2P technology, which supports multiple types of devices such as IPC/NVR/DVR. The main functions include device management, video preview, video playback, etc. Available for Android and iOS devices.

#### **Register for an Account**

- 1. Click P6SPro icon to run app and select Sign Up.
- 2. Tap to select your region.
- 3. Select Oceana.
- 4. Select Australia.
- 5. Click next.
- 6. Enter your email address and set a password then click Register.
- 7. Login to your account and click the  $\bigoplus$  icon to add your device.
- 8. Select QR code and scan the QR code to get the DVR UID.

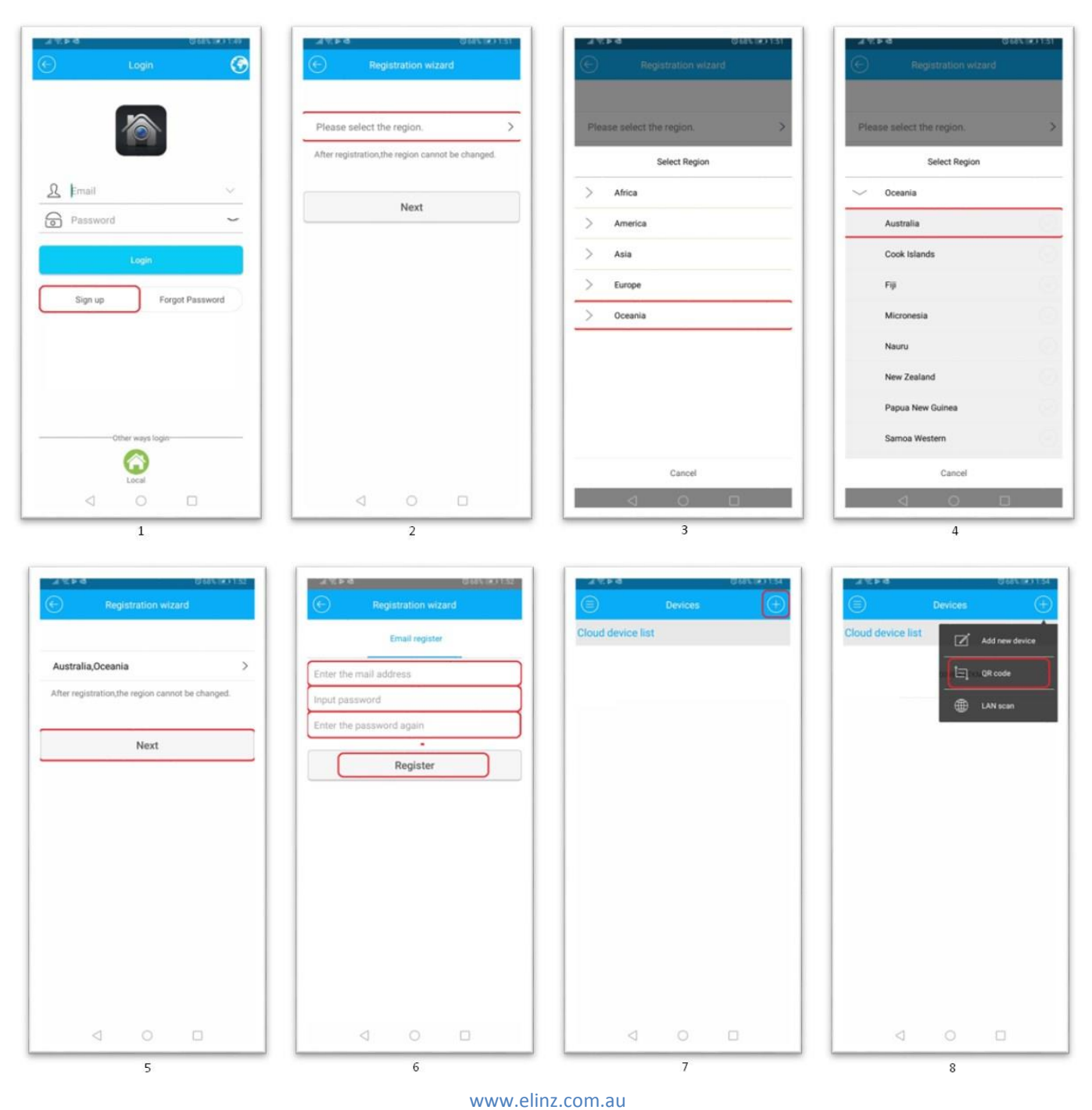

sales@elinz.com.au

After adding your device, click "Next" enter the interface for configuring network.

We have set DHCP Enable to get an IP address automatically (router should have DHCP service) Click "save" to finish the whole Wizard configuration.

## **Record Video**

Before recording please make sure to format your Hard Disk when first log in by [Main menu] > [HDD Manage] > [Setup]. After formatting, pls set the hard disk as read-write hard disk via [read-write hard disk setting]

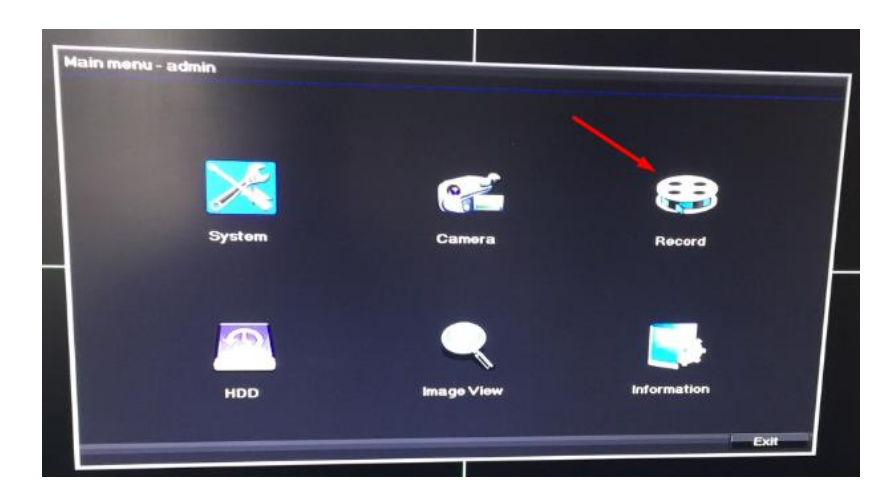

Click [Main menu]> [Record]> [Schedule] to set recording.

Chose the corresponding channel to set the channel. Choose all options to set the entire channels.

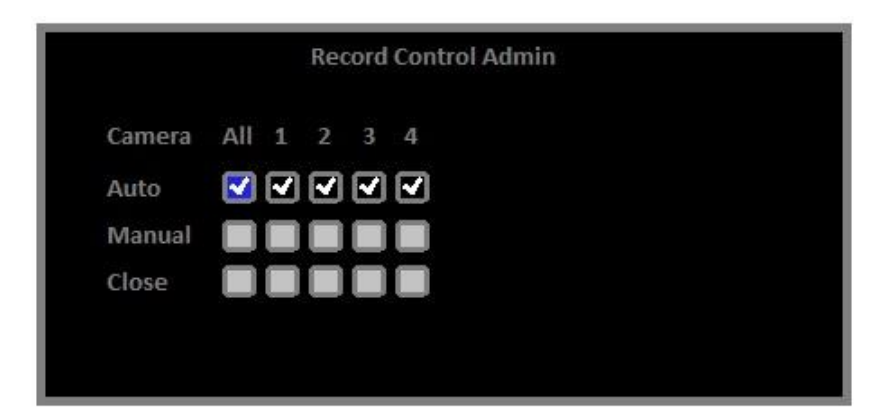

www.elinz.com.au sales@elinz.com.au 1300 881 773

[Record Mode] Click when preview to set video status: there're 3 status: Schedule, manual or stop.

Schedule: Record according to video type or time section

Manual: After changing to manual the corresponding channel will be recorded the whole day 24 hours.

Stop: The corresponding channel will stop recording

After you choose the configuration mode, you can set the recording type and time section.

If your system is without hard drive or install hard drive unsuccessfully, it cannot be able to record and playback video. The equipment supports 500GB to 6TB hard drive; Size requirements are presented as follows: SATA, 3.5"

## **Face Detection**

Main Menu > Channel Configuration > Smart > Face

• Check "Enable" to activate face detection.

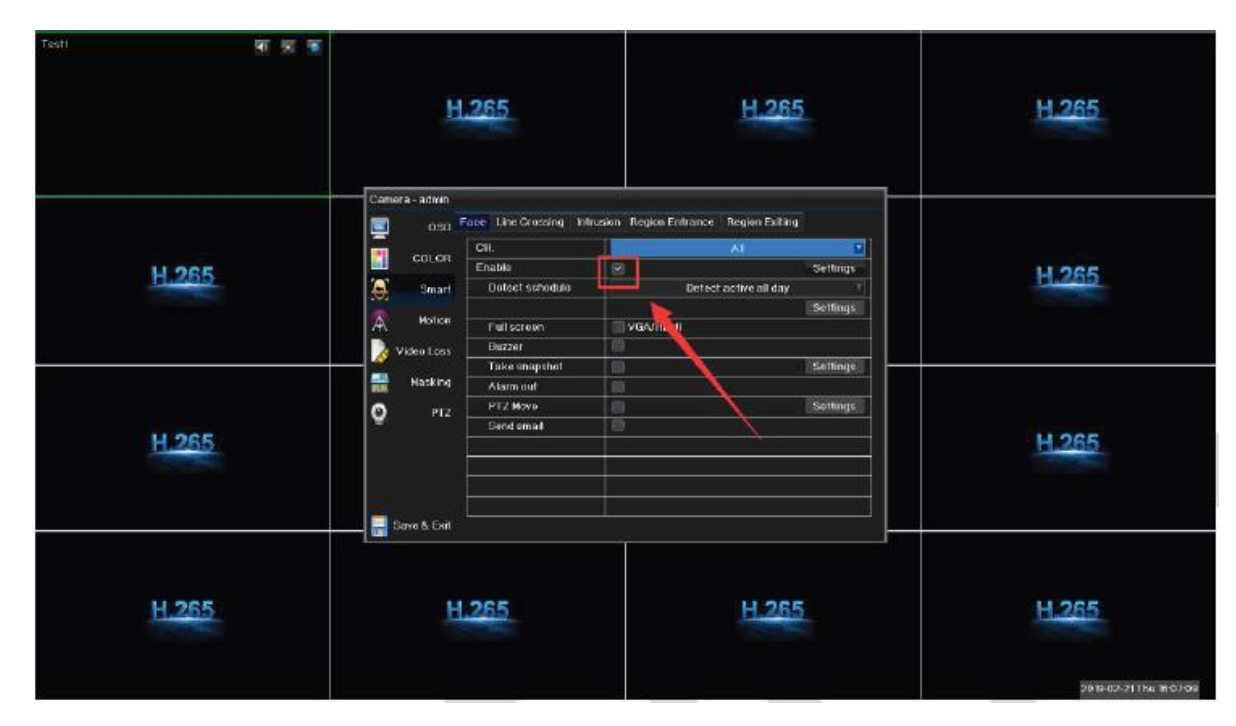

• Click "settings" to set the face region

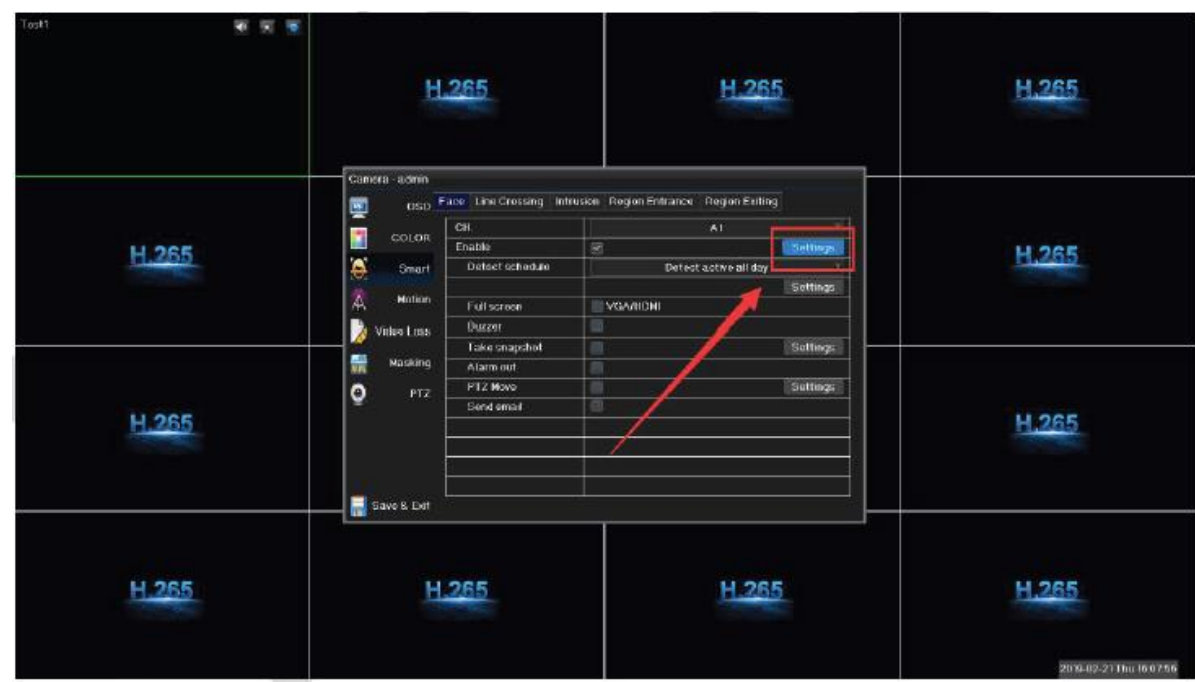

• Blue frame for setting the minimum detecting region; green frame for the maximum detecting region.

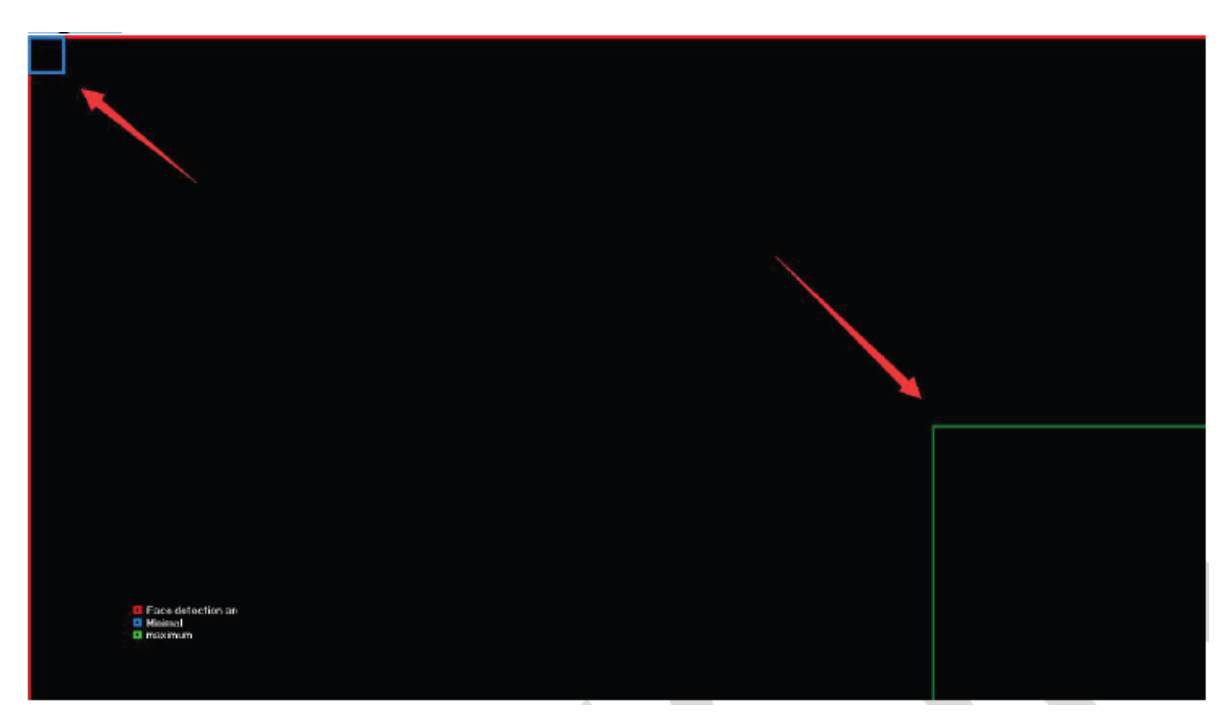

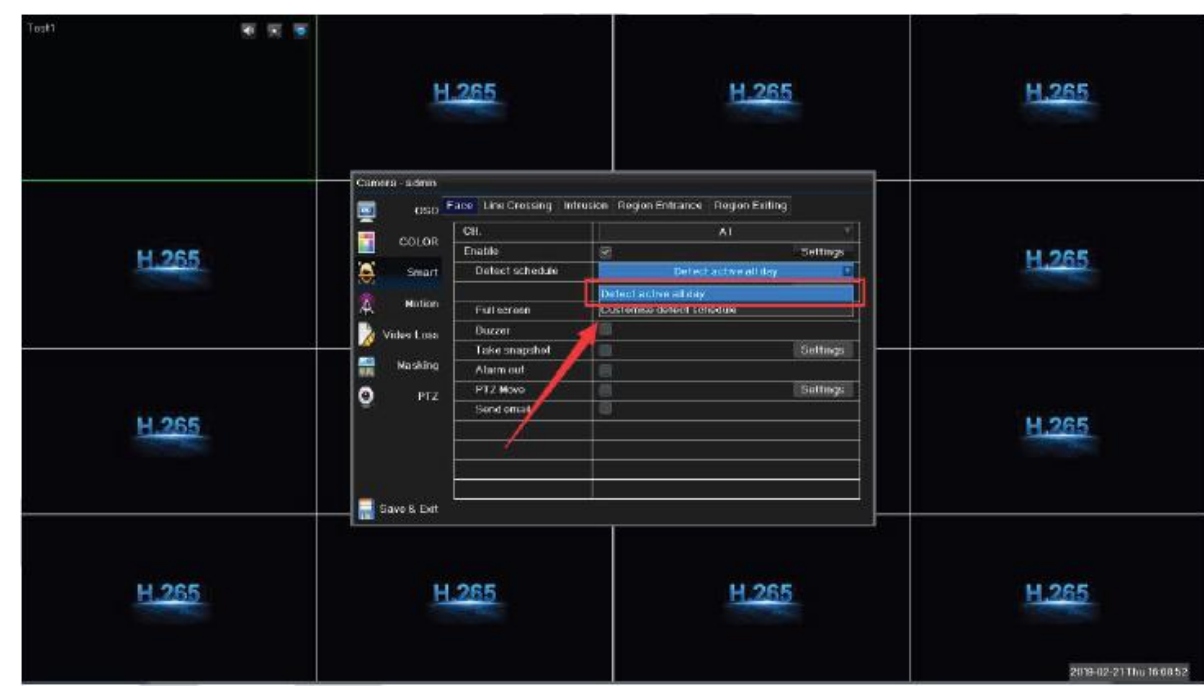

• Click "detect active all day" and select "customized detect schedule"

• Click "settings" and pop up a window to set the schedule

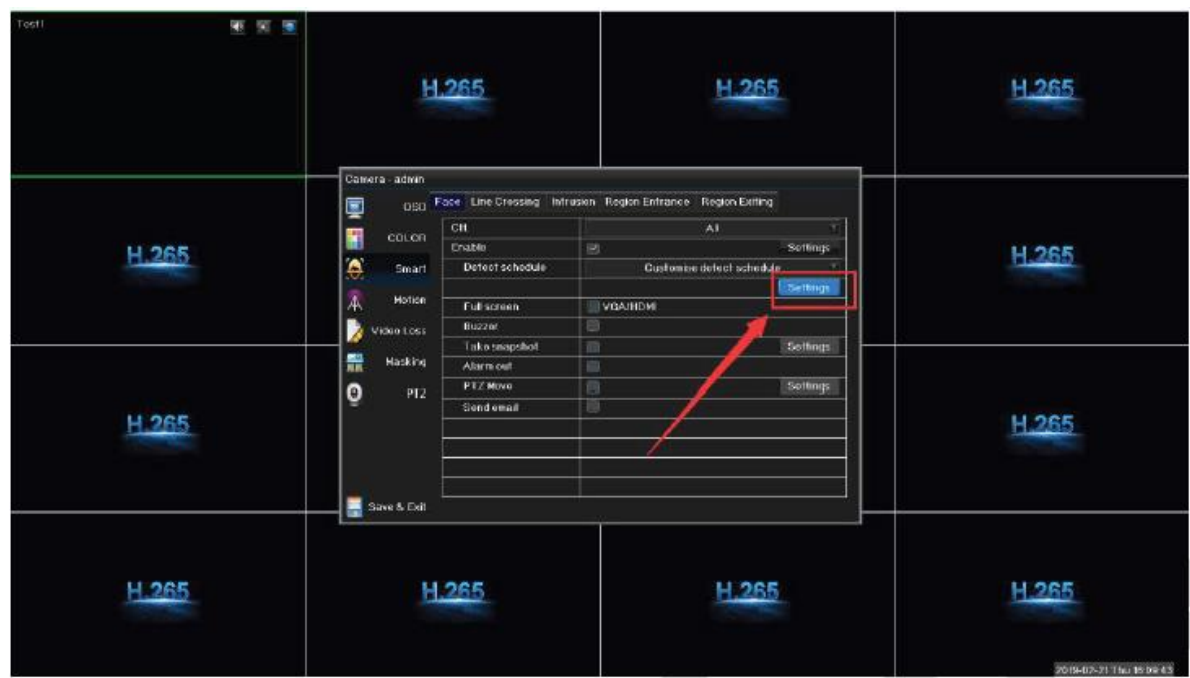

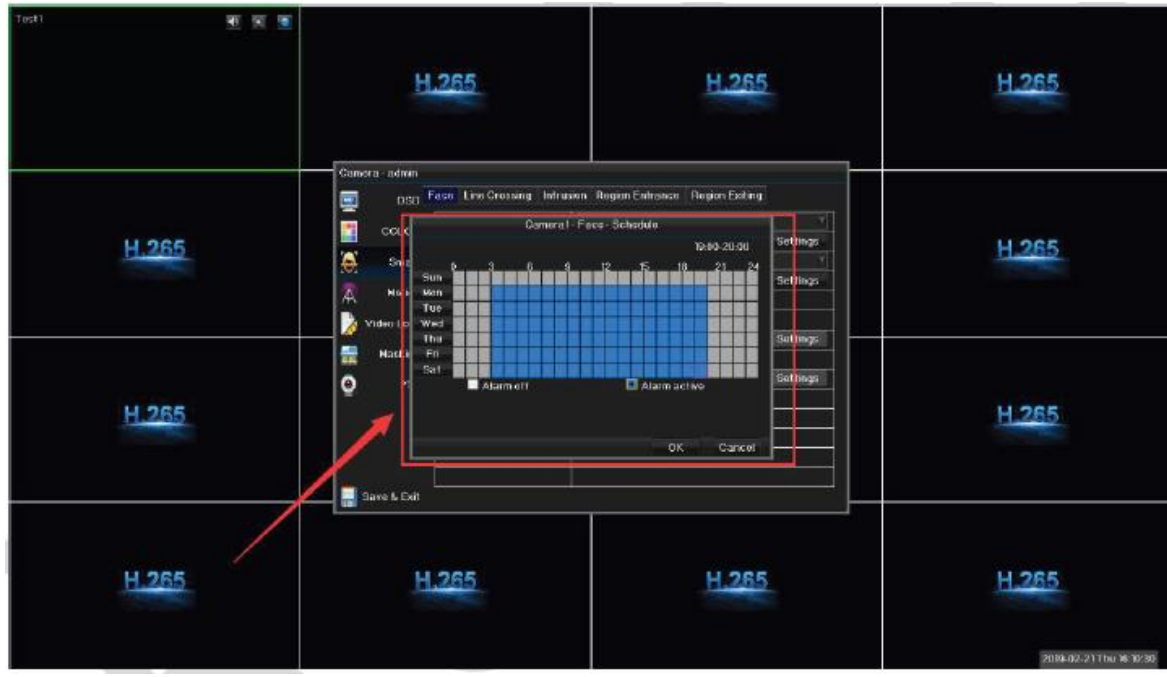

Notification settings of face detection as below:

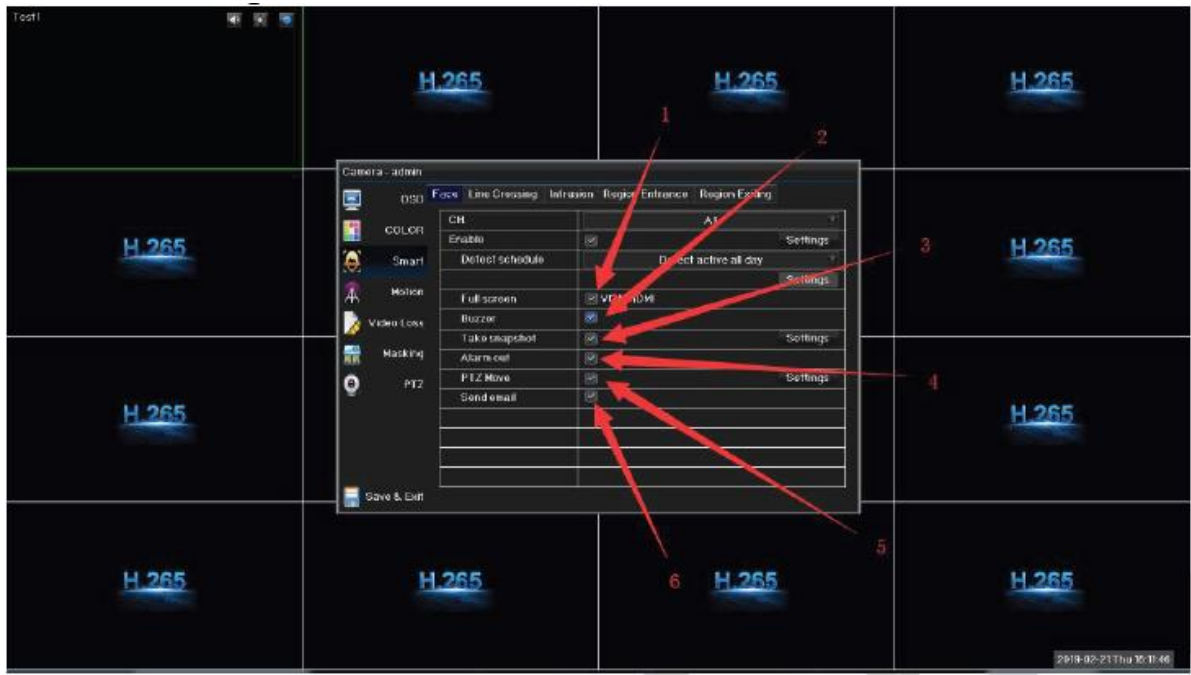

- 1. Full screen of face detection
- 2. Buzzer of face detection
- 3. Snapshot of face detection
- 4. Alarm out of face detection
- 5. PTZ of face detection
- 6. Email notification of face detection

Note: Before setting email notifications, sender email address and related parameters of mailbox server must be configured in the network configuration.

www.elinz.com.au

sales@elinz.com.au 1300 881 773

## **Face list**

1. Enter preview interface, right click for the short-cut menu as below:

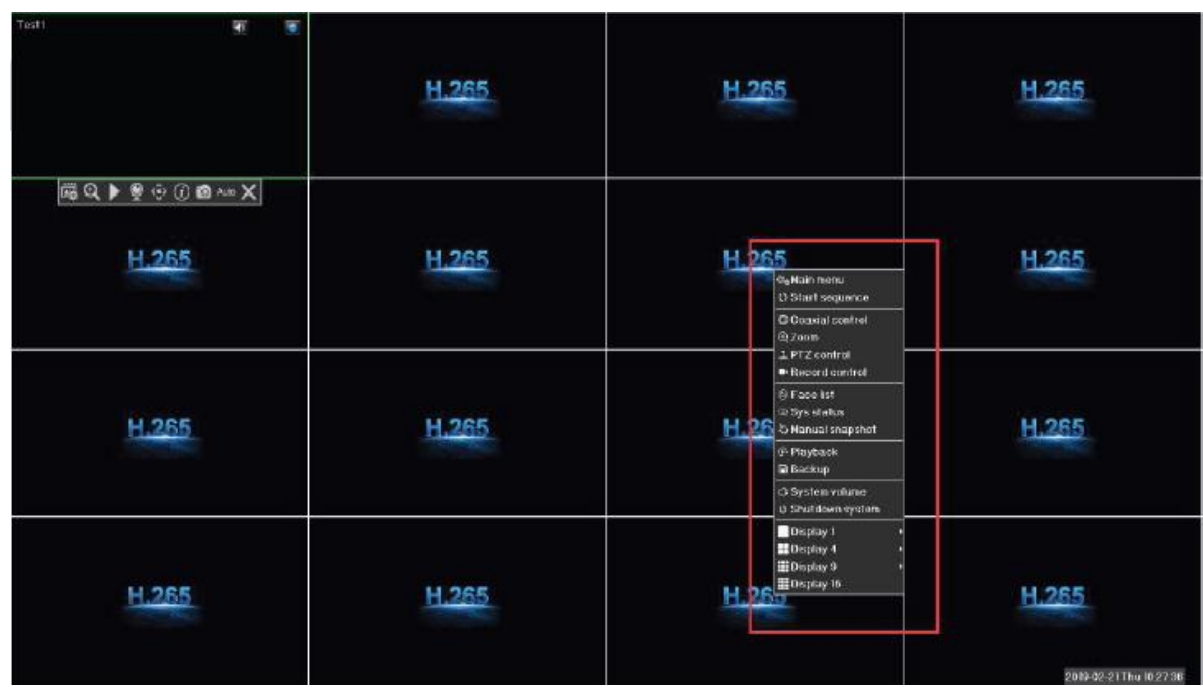

2. Click "Face list" option on the short-cut list as below:

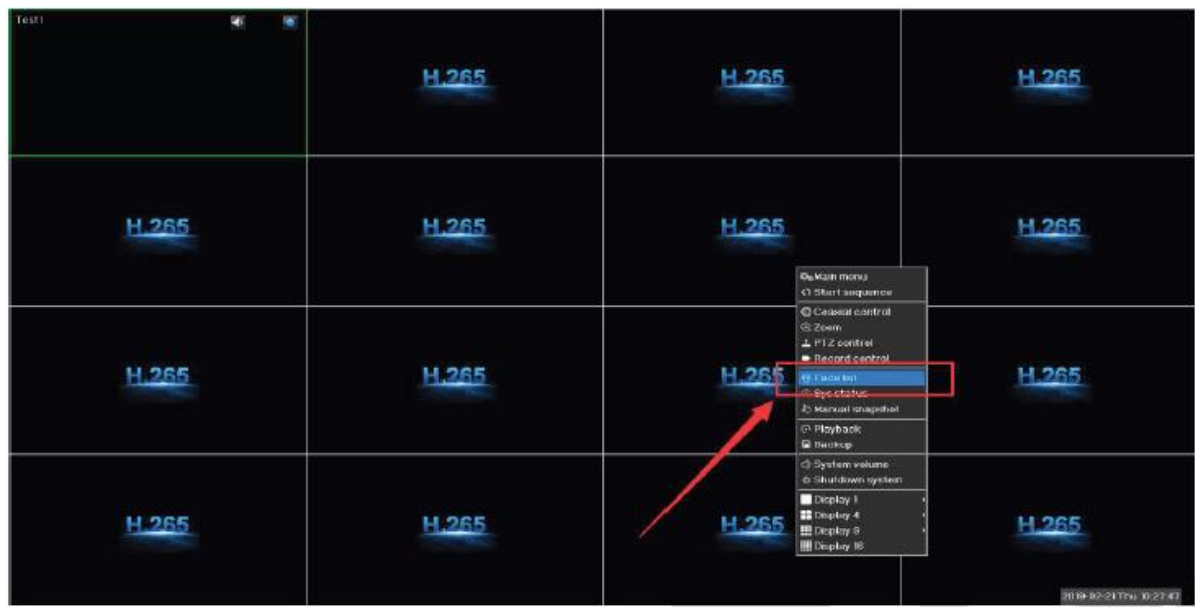

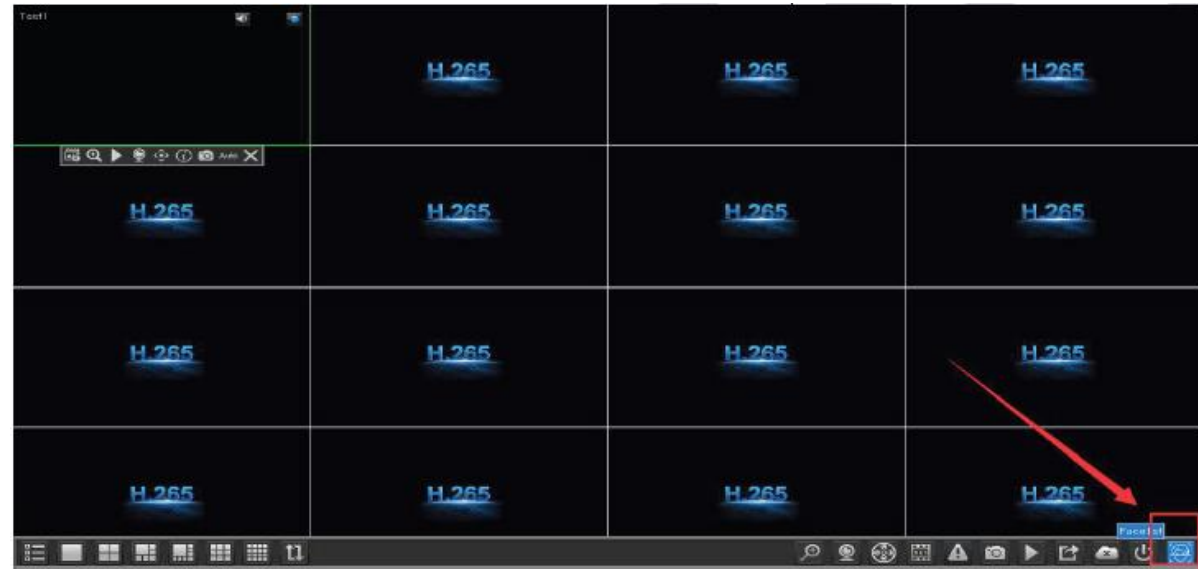

Or directly click "face list" button on the toolbar as below:

Face list shows all alarm details of face detecting from any channel, including alarm type, channel no., trigger time and so on. Double click any clip for playback of alarm event.

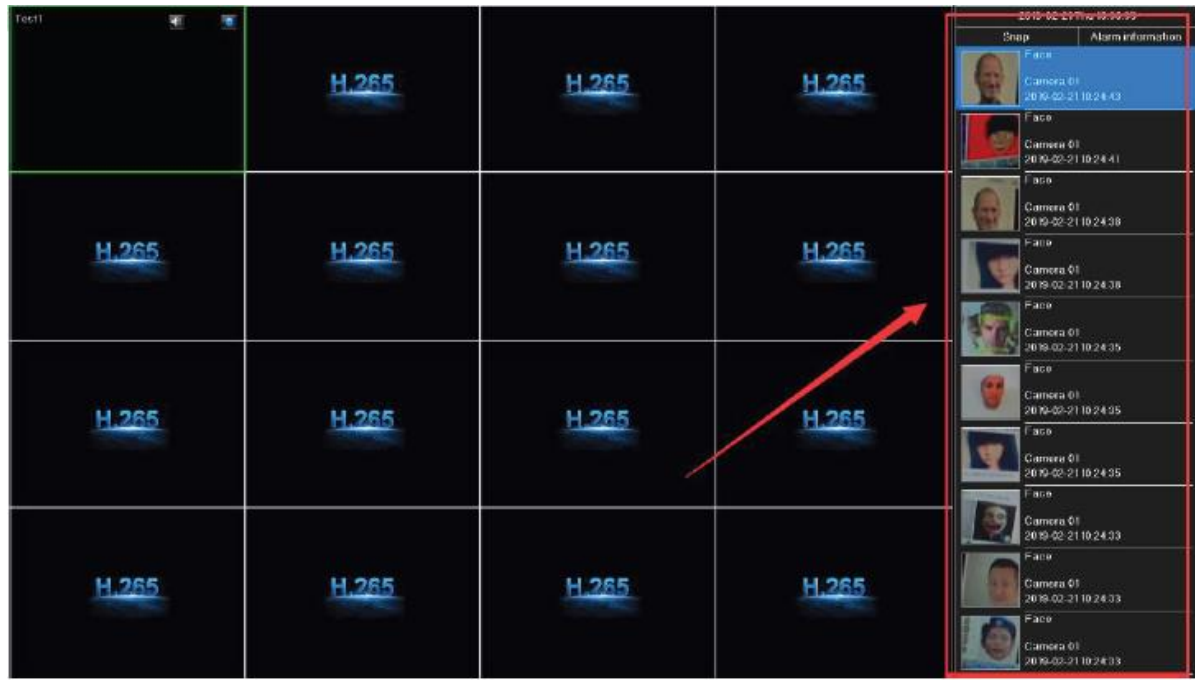

## **Line Crossing detection**

Main menu > channel configuration > smart > line crossing

• Enable "line crossing" function

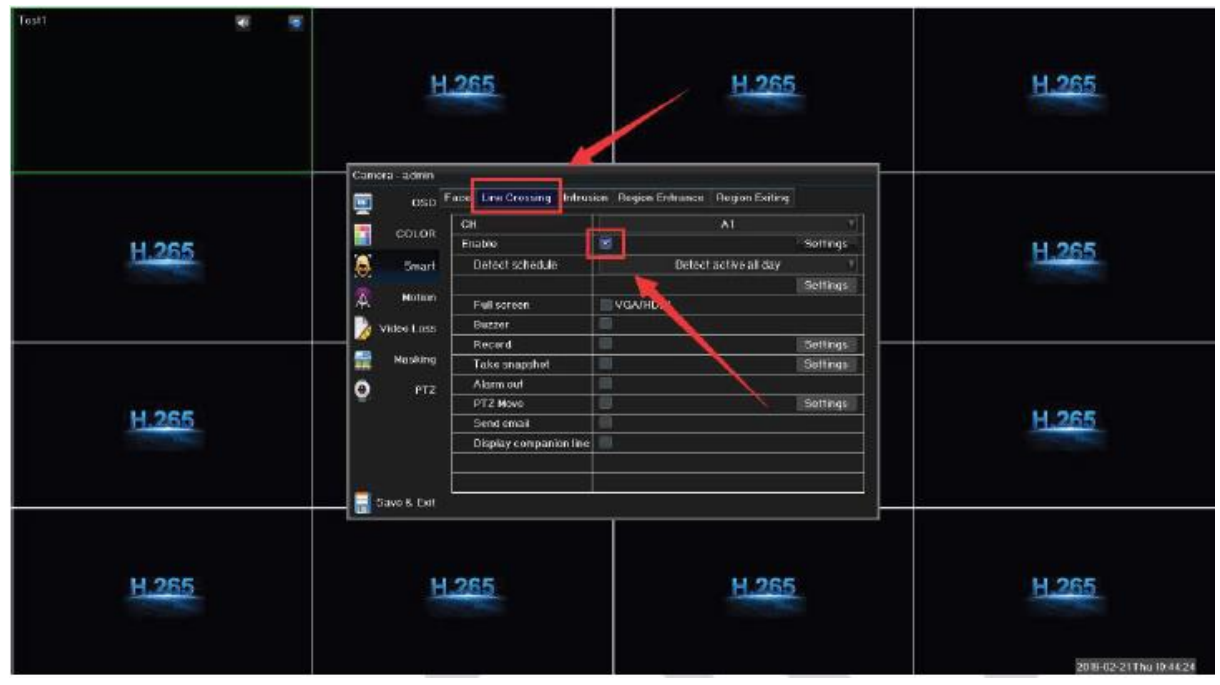

• Click "Settings" button

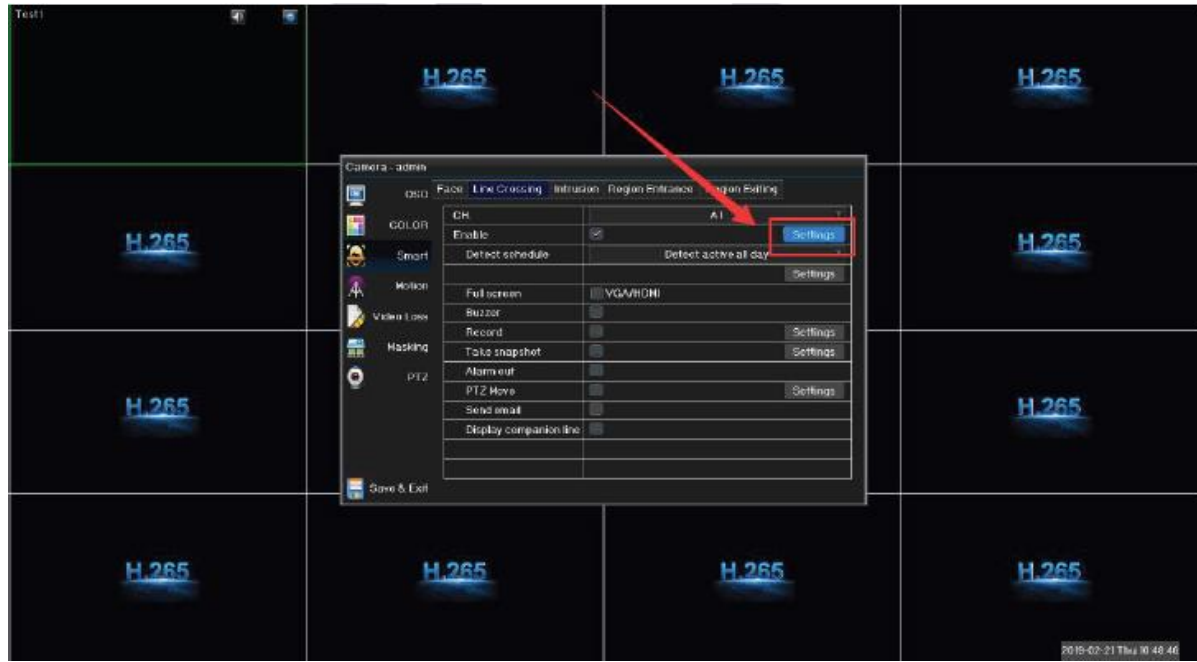

Line Crossing setting menu includes line No., Sensitivity, direction, clear the line, clear all lines and so on. Check the below picture:

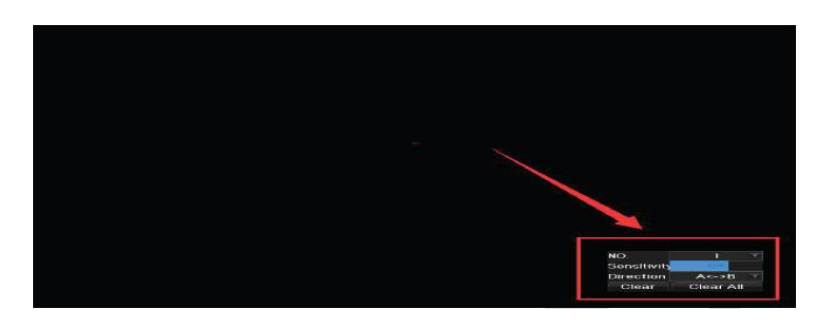

For example, select Line Crossing 1, Sensitivity 80, Direction A<->B, click 2 points to draw the line and save, then exit as below:

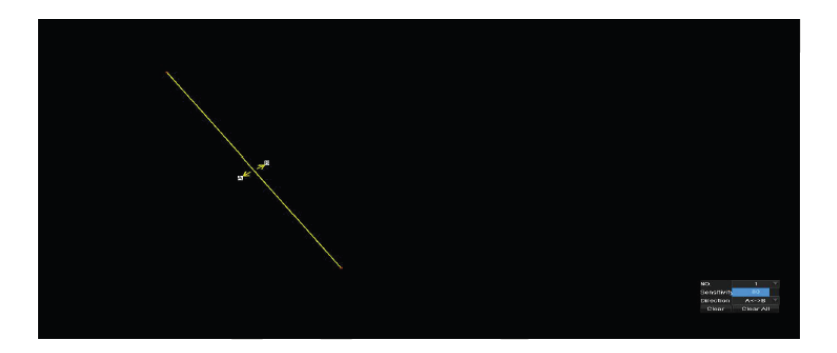

After save, preview interface shows the crossing line as below:

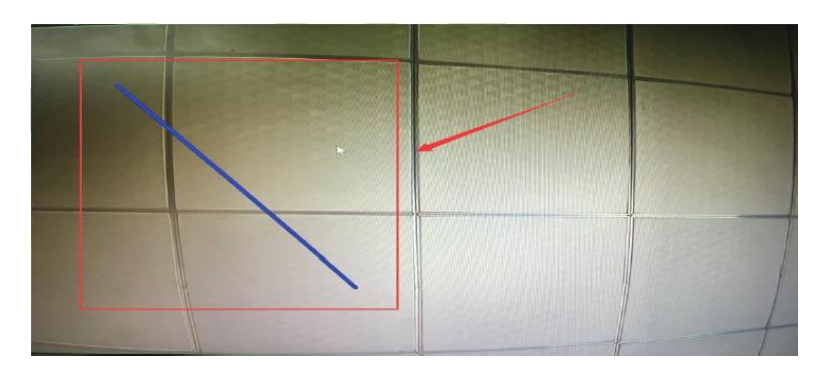

Notes:

- 1. Can set max. 4 crossing lines simultaneously
- 2. Trigger sensitivity can be adjusted between 0-100
- 3.Can set more directions to trigger line-crossing:
- A ->B means trigger from A to B direction only;
- A < >B means trigger from either A or B direction;
- B -> means trigger from B to A direction only.
- 4. Click "clear" to clear any single line or "clear all" to clear all lines.

www.elinz.com.au

sales@elinz.com.au 1300 881 773

## **Trigger line crossing**

The object is going to enter the detecting region. At this time the alarm is not triggered:

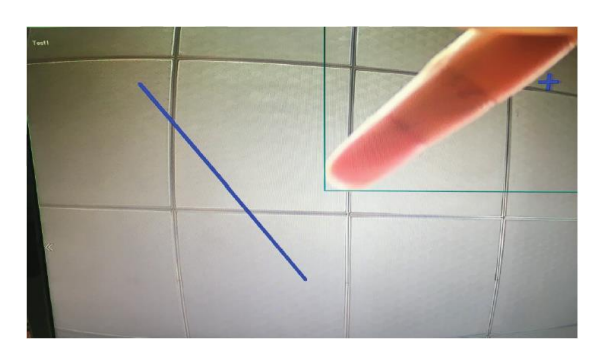

Once the object touch the crossing line, the alarm is triggered:

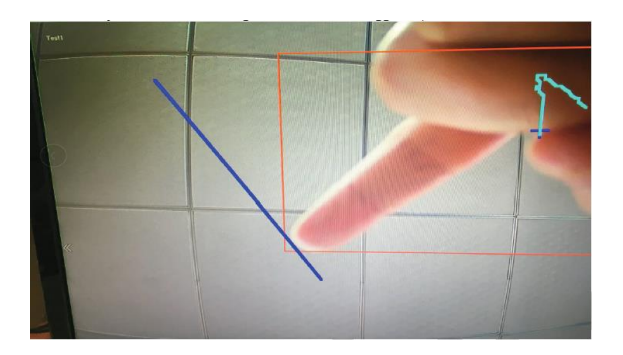

When the object is over the crossing line, the alarm notification continues:

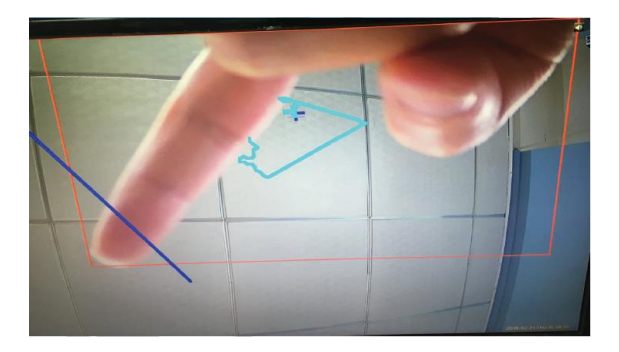

Now you can see line crossing trigger and linked smart record icons at the top right corner

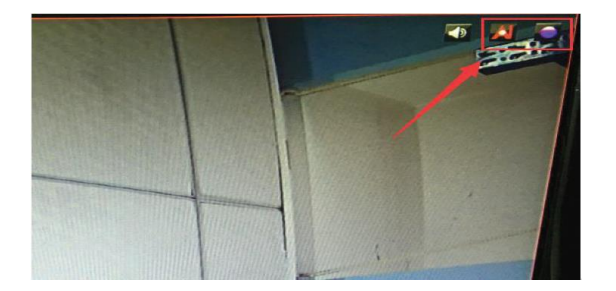

### • **Check line crossing smart record**

**STAT CA** ECH 0 **MICH 02**  $CCH$  10  $\begin{array}{c}\n\hline\n\text{SCH II} \\
\hline\n\text{SCH II} \\
\hline\n\end{array}$  $\frac{1}{2}$  CH  $\frac{1}{2}$ **RICH 08 SIGHT** et et <mark>Play</mark><br>et et <mark>le III milliote</mark> ٠ m.  $\overline{a}$ н

Enter Playback > by time bar to check linked smart record:

Check linked snapshot of line crossing

Main menu> Search > Local Snapshot to choose the time and search as below:

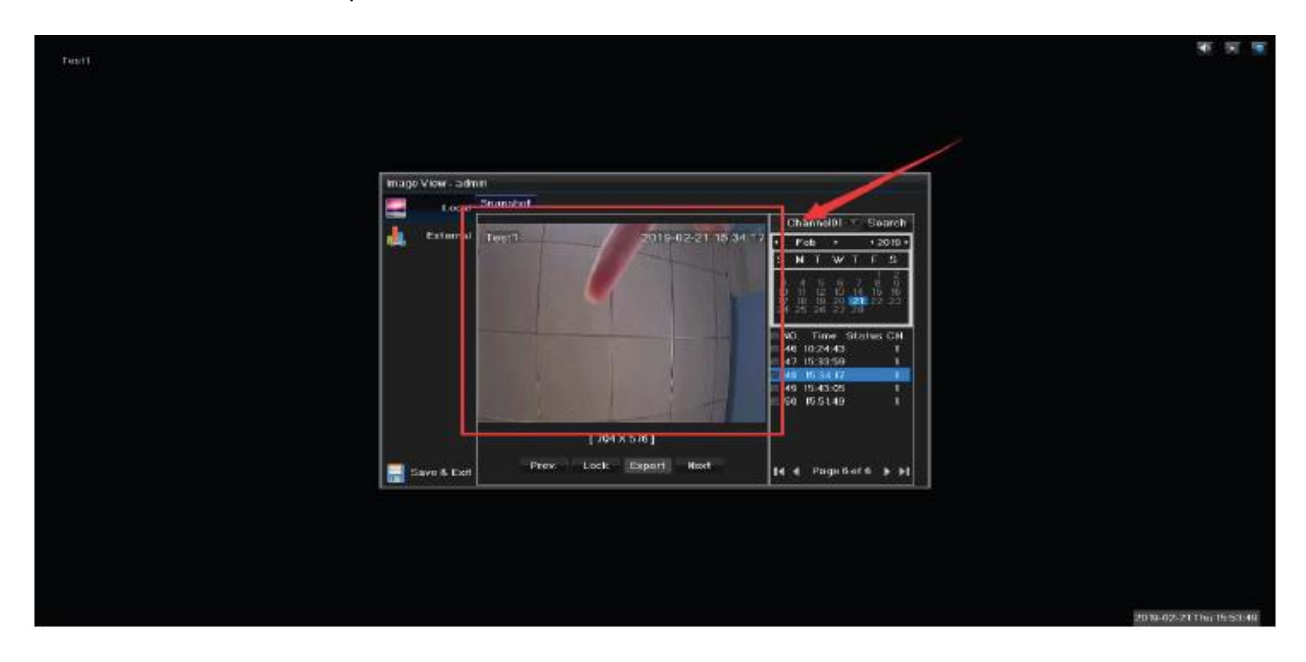

## **Record Query and Video Playback**

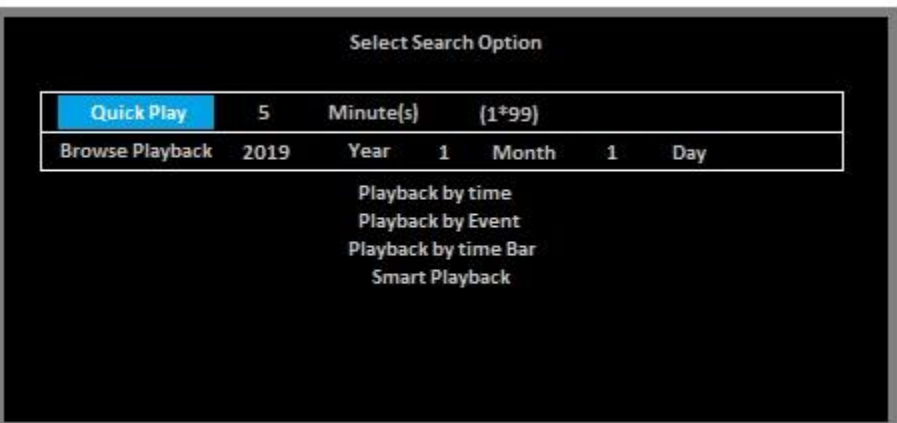

To play the recorded video recordings from your hard disk simply right click to show menu then click  $\blacktriangleright$  to Playback.

Quick playback - Quick play the record in the corresponding time section. Browse Playback: Browse the corresponding record

Playback by time - It will show the earliest time and latest time in the hard disk. You can playback quickly.

Playback by event- Browse quickly, choose alarm/motion detection playback

**Playback by Time Bar** – This option is a more advanced option for reviewing recordings. To use this feature, select Playback by Time bar from the playback menu. The left mouse button is used to select the various options, to exit click the right mouse button.

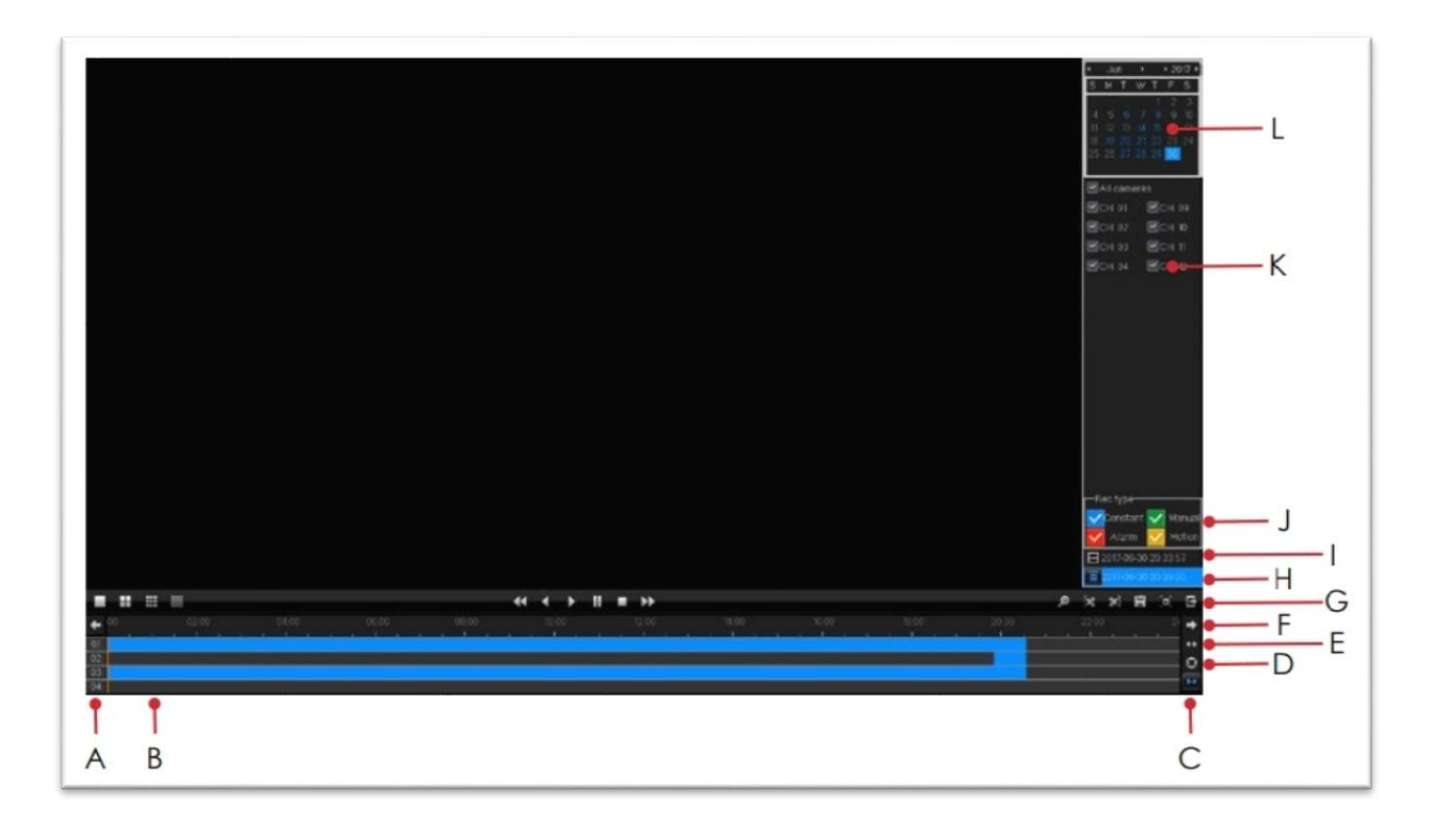

- **A.** Channel Number
- **B.** Playback area (double left click to playback this area)
- **C.** Zoom out time bar
- **D.** Restore time bar to 24 hours
- **E.** Zoom in time bar
- **F.** Navigate across time bar
- **G**. Switch to full screen video
- **H.** Input specific playback date and time
- **I.** Current playback time
- **J.** Select record types to display in time bar
- **K.** Select cameras to playback
- **L.** Select date to search

www.elinz.com.au

sales@elinz.com.au 1300 881 773

**Smart Playback** - The Smart Playback option can be used to view recordings where movement has taken place within a given area.

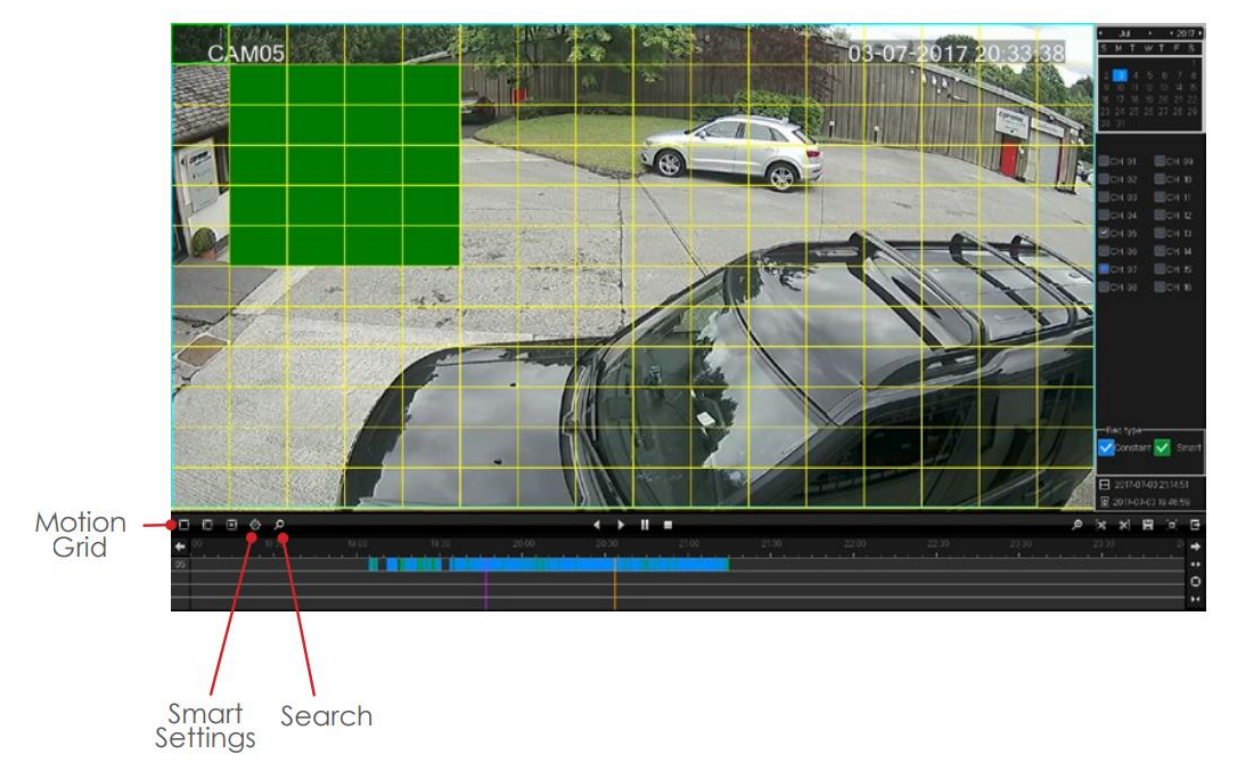

To use Smart Playback, select the motion grid option and draw an area of interest by clicking and holding the left mouse button then dragging the mouse cursor across the area. The area of interest will show on screen as green squares.

Click the Smart Settings button to set the playback speed of recordings with no movement and the playback speed of areas with movement. Selecting the option Skip no attention video will skip the recording passed times where no movement was detected. To leave Smart Playback click the right mouse button.

## **Quick Menu**

For access to some features there is a quick menu bar at the top of each camera window. To access the quick menu bar, hover the mouse cursor in the top center of a camera channel

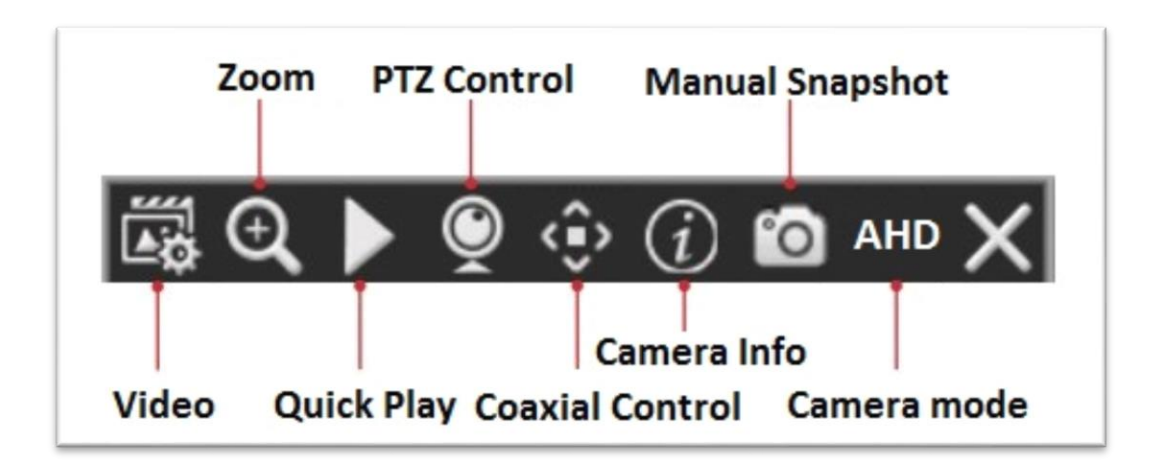

**Video** - Adjust channel image settings such as Brightness & Contrast

**Zoom** - Digitally zoom the camera image.

**Quick Play** - Instantly playback the channel, the default setting is 5 minutes and can be changed in the menu.

**PTZ Control** - Control camera supporting PTZ control via RS485.

**Coaxial Control** - Control camera supporting coaxial control such as motorized lens or PTZ.

**Camera Info** - Display channel information such as Resolution & Connection Status.

**Manual Snapshot** - With a USB storage device connected, click this icon to save a still image of the camera to the USB device.

**Camera mode** – View real time camera recording.

## **Motion Detection**

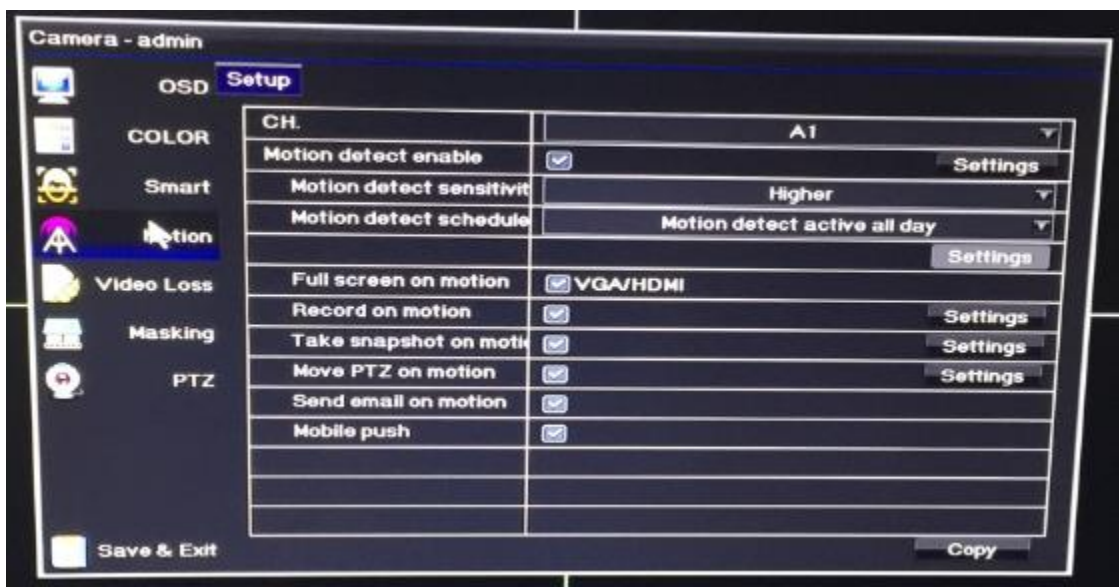

Main Menu > Camera > Motion > Select Settings next to Motion Detect Enable > Specify the area which will be exclusively sensitive to motion. Please take note that areas marked by green box are sensitive to motion.

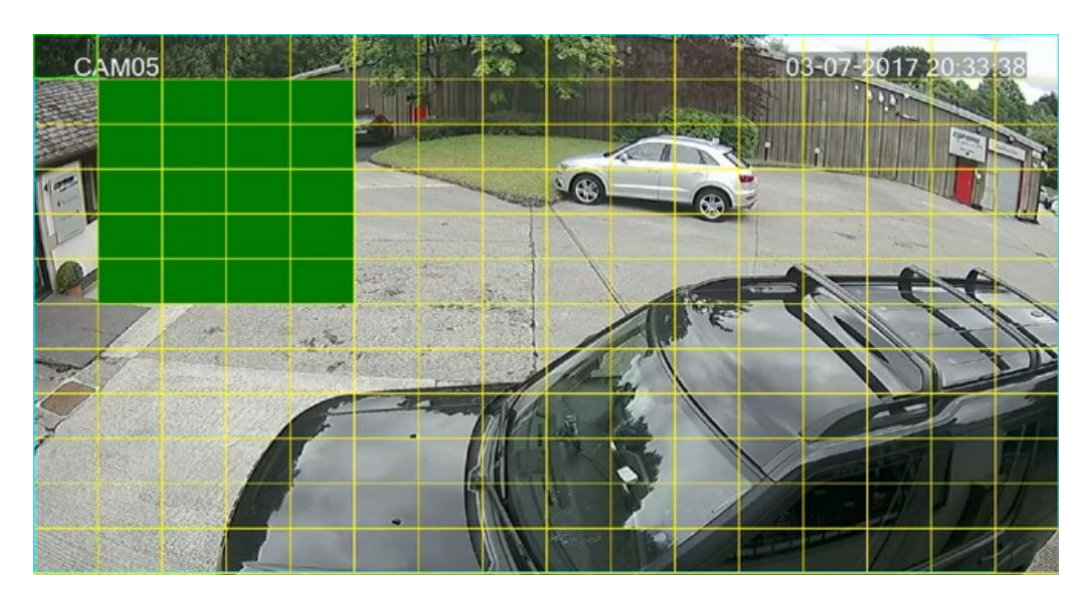

Alarm setting [Main menu] > [Channel configuration] > [Motion detection] the functions include: Open/close, sensitivity, detection area, defense time, trigger mode.

## Video Backup

When exporting video recordings from the system on to an external device the backup feature is used. To access the backup menu, insert a USB media device into the USB port of the system, enter the main menu of the system and select the backup option. Right click and select backup.

You can search video by Date, Time or Event. Simply choose the desired date and time range and the requested video clip will appear.

#### **Clipping Tool**

The clipping tool feature is a built-in method to quickly backup individual incidents by marking the start and end points to copy, it is located in the bottom right of the playback interface.

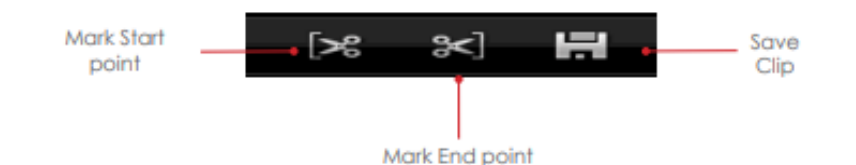

To backup recordings using the clipping tool follow the steps below.

- 1. Start playback and navigate to the point at which to start the copy.
- 2. Mark the clipping start point by clicking the Mark Start button.
- 3. Navigate to the copy end point.
- 4. Mark the clipping end point by clicking the Mark End button.
- 5. With a USB memory stick connected, Click the Save Clip button to enter the backup menu

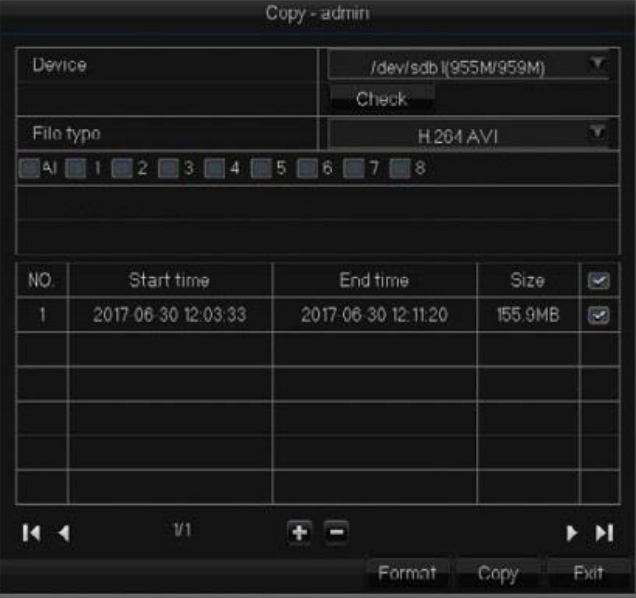

## **Remote View via App**

Your DVR system supports P2P phone remote monitoring. You can view live and play back the recordings via your phone whenever and wherever you want after the equipment is connected to the Internet.

1.Connect the equipment to a router that is connected to the Internet through Ethernet Cable;

2. Download PS6Pro Mobile Application on your Android Smartphone or iOS devices.

## Remote Viewing via Web Browser

Open IE browser and visit www.p6spro.com to log in Cloud service network

website.

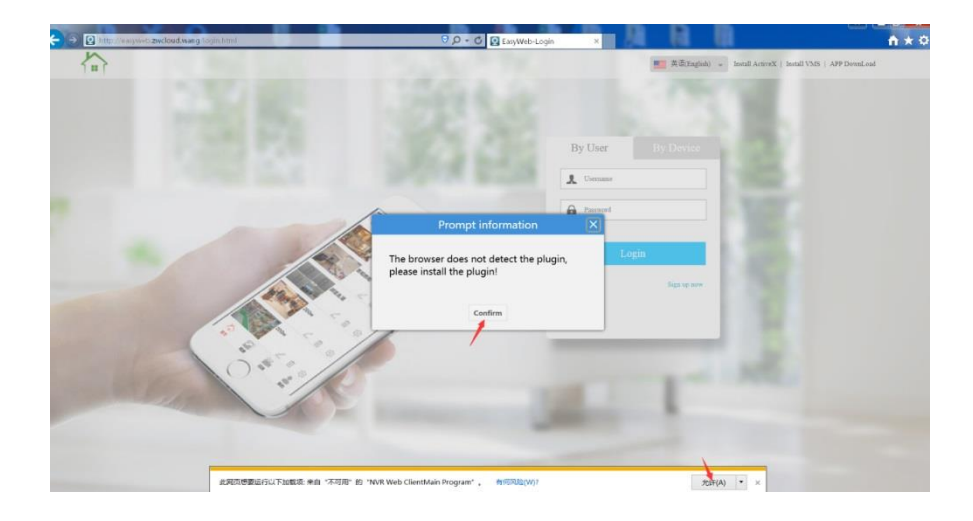

## Remote Viewing via LAN

Once your DVR system is connected to the network, you can login IE browser for remote monitor.

Open IE browser enter device IP in address bar. For example: Default IP is 192.168.1.10, then enter [http://192.168.1.10](http://192.168.1.10/) into the address bar to connect.

Enter user name and password or login as default user name admin, no password. Monitoring

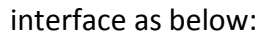

.

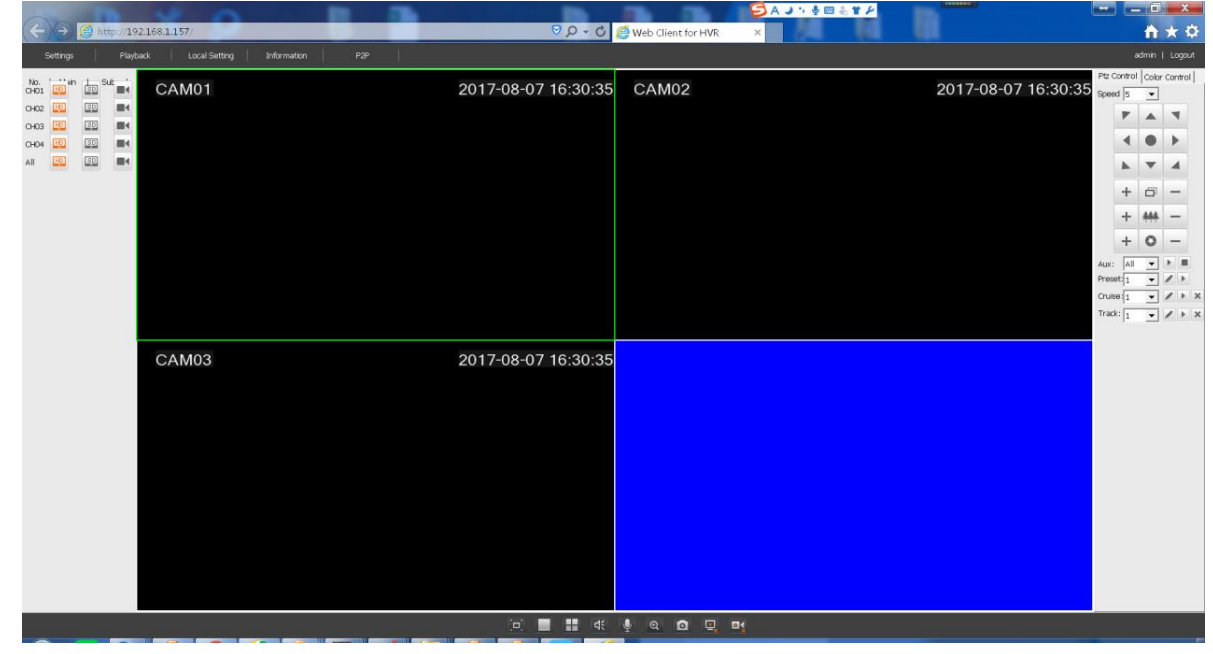

If you have further questions or clarifications feel free to contact us at 1300 881 773, send us an email at sales@elinz.com.au or chat with us.